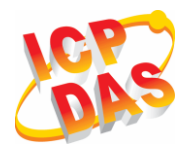

# **Industrial 2G/3G module**

# **I-8212W/I-8213W**

# **I-8212W-3GWA/I-8213W-3GWA**

# **Quick Start**

## **Package Checklist**

The package includes the following items:

- One 2G or 3G hardware module
- One Quick Start
- One companion CD
- One 2G/3G antenna

#### **Related Documents and Software Utilities Documents**

- User manual: I-8212\_13(3GWA)\_user\_manual
- CD: \napdos\GPRS\_GSM\_Modem\ I-8212W\_I-8213W\Manual
- http://ftp.icpdas.com/pub/cd/usbcd/napdos/gprs\_gsm\_modem/ i-8212w\_i-8213w/manual/

## **Pin Assignments**

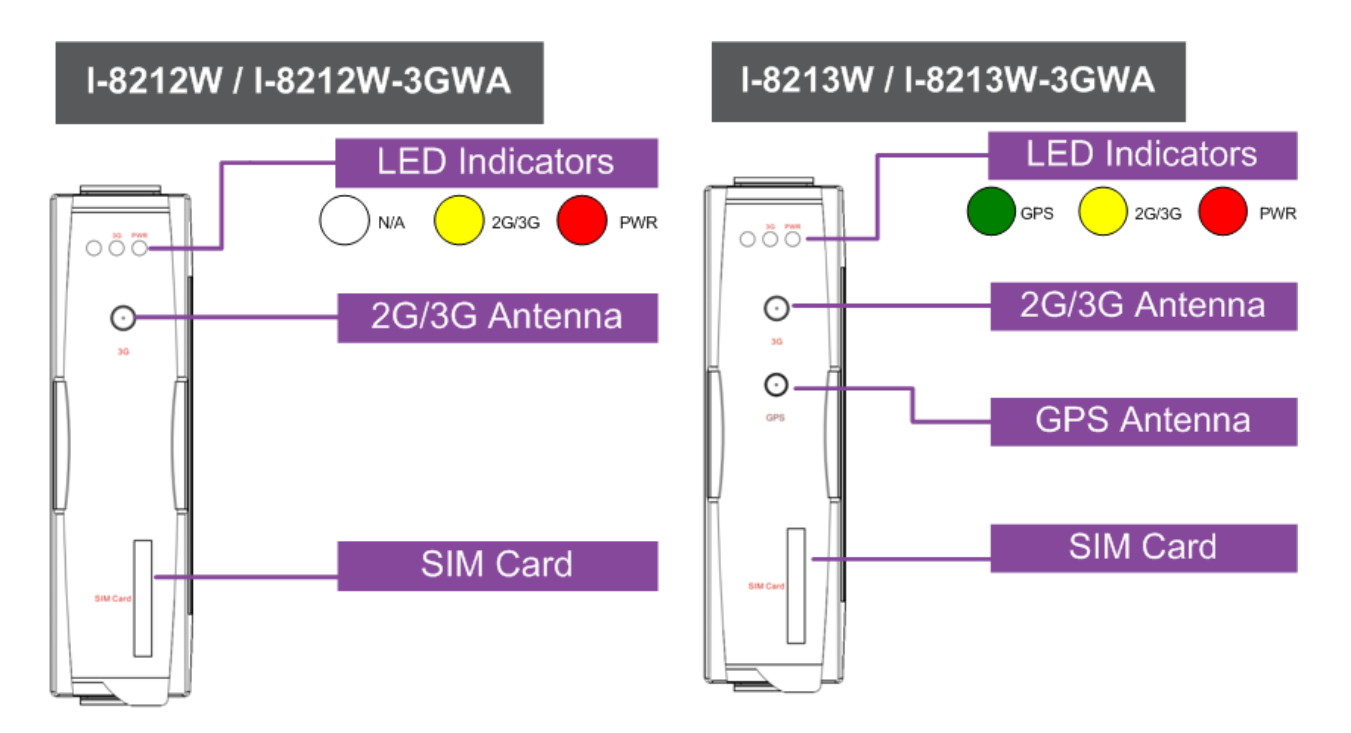

## **SIM card and Antenna Installation**

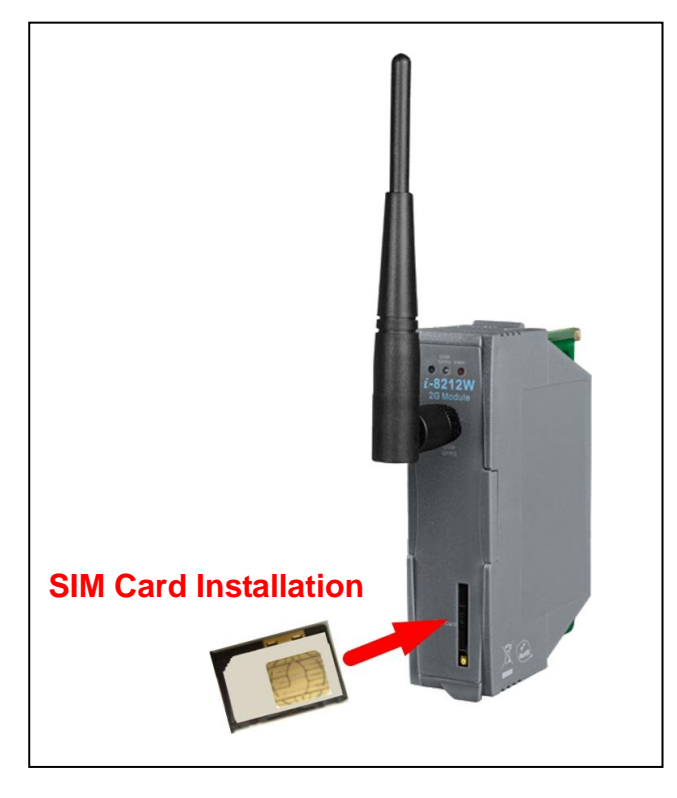

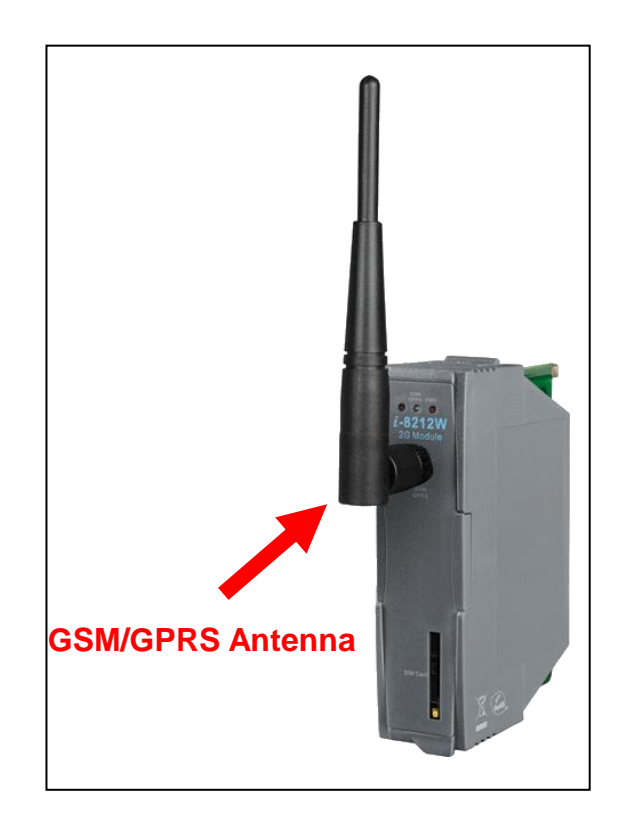

#### **Install module on XP-8000**

1. Install the module hardware on the XP-8000.

2. Rotate the Rotary Switch as "2". To disable EWF (ENHANCED WRITE FILTER).

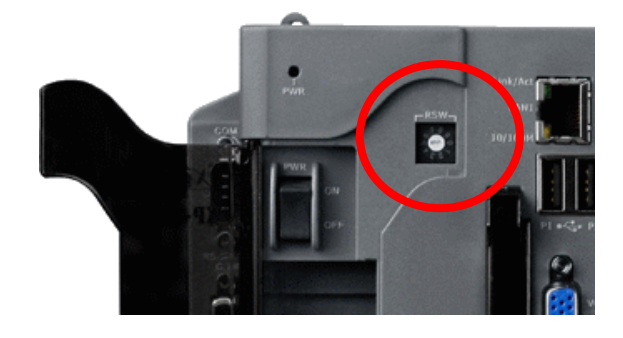

3. Reboot your XP-8000

4. After reboot, execute the "Multi-Port IO module Register Wizard".

4.1 Open Multi-Port IO Module Register Wizard,

Start => ICPDAS => Multi-Port IO Module Register Wizard

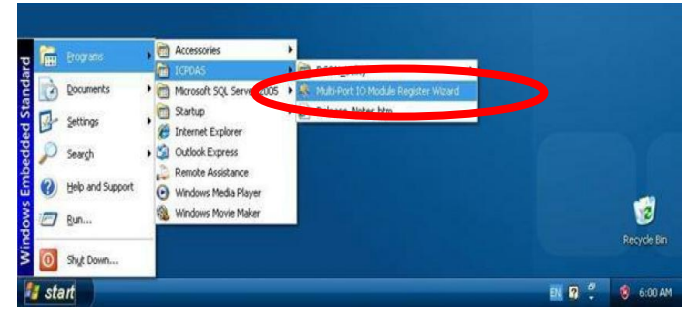

4.2 Register the module and select "Exit"

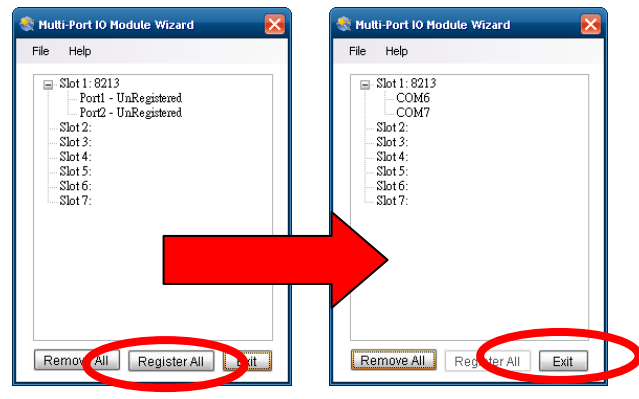

#### 4.3 Select "OK" and reboot.

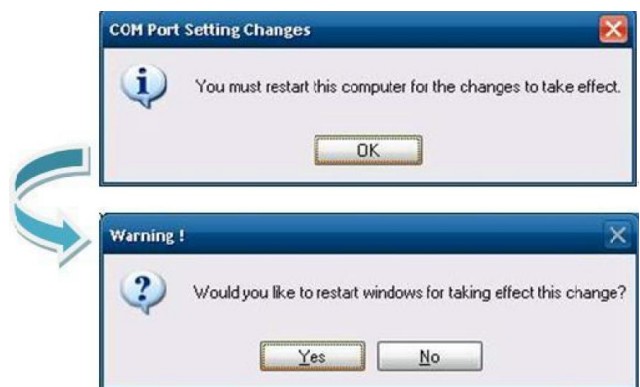

#### 4.4 After reboot, XP-8000 will install ports of the module.

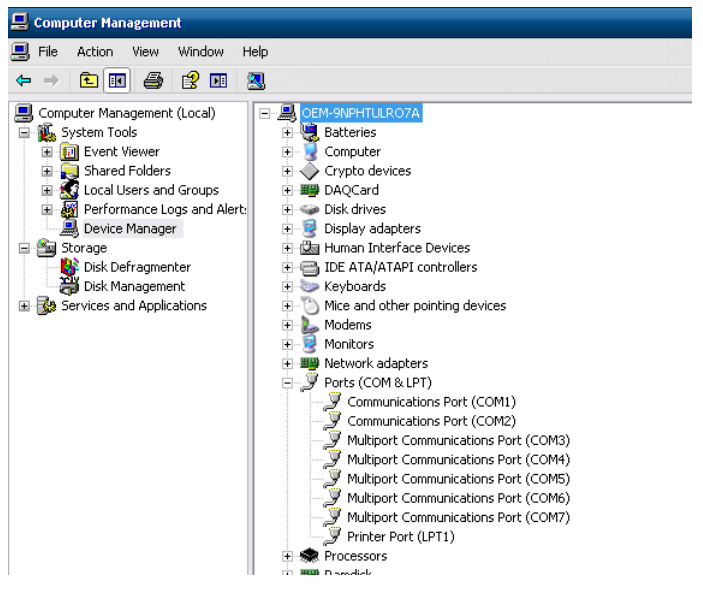

5 After finishing, rotate the Rotary Switch as "0". To enable EWF.

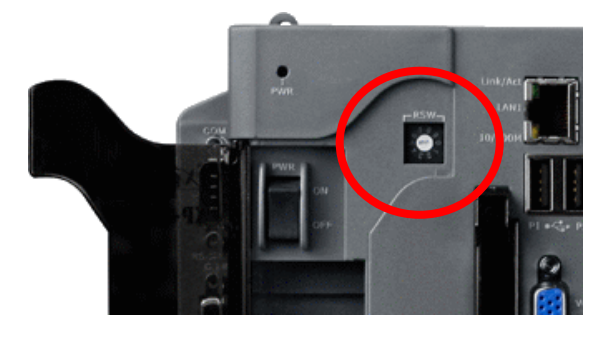

#### I-8212/13W (3GWA) Quick Start

#### **Uninstall module on XP-8000**

1. Rotate the Rotary Switch as "2". To disable EWF.

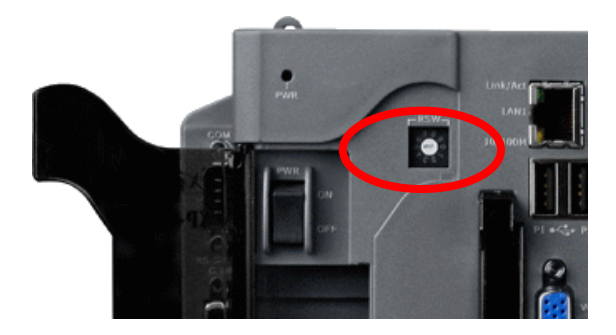

2. Reboot your XP-8000

3. After reboot, ensure the module is installed on XP-8000 and execute the "Multi-Port IO module Register Wizard". 3.1 Open Multi-Port IO Module Register

Wizard, Start => ICPDAS => Multi-Port IO Module

Register Wizard

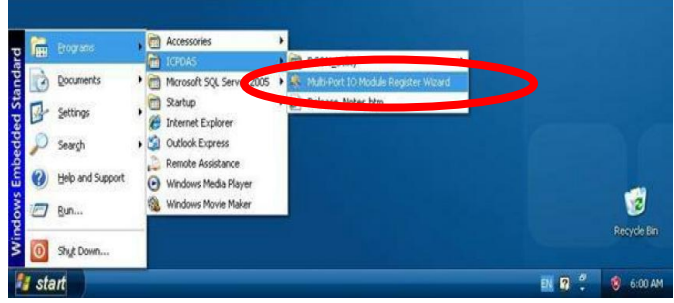

3.2 Remove the module and select "Exit"

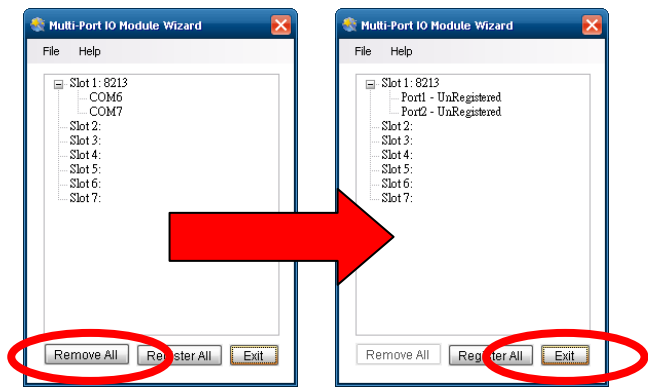

3.3 Select "OK" and reboot.

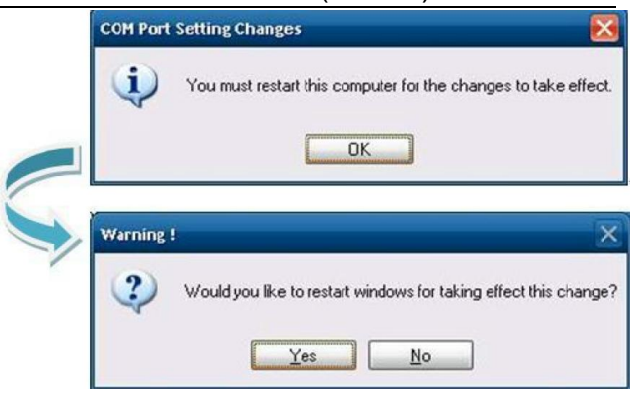

#### 3.4 After reboot, XP-8000 will install ports of the module.

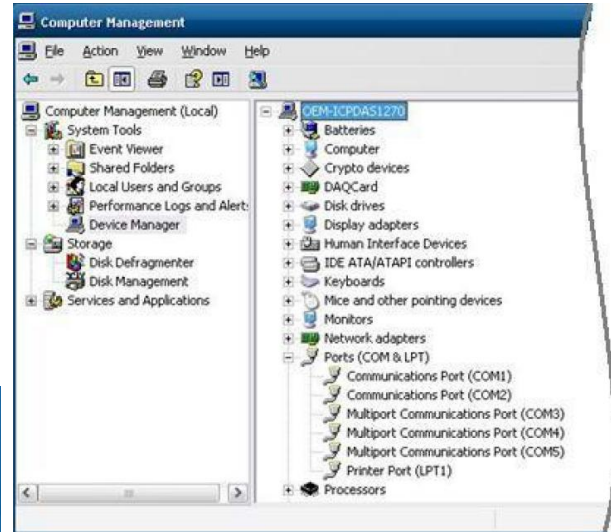

4 After finishing, rotate the Rotary Switch as "0". To enable EWF.

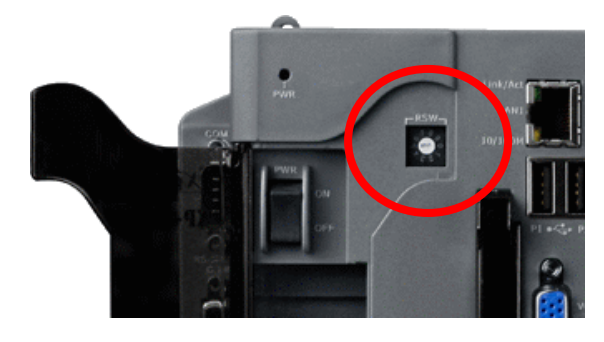

#### **Quick Test (Hyper Terminal)**

Step1. Start → All Programs → Accessories → Communications → Hyper Terminal  $\rightarrow$  Input new connection name  $\rightarrow$  Click "OK"  $\rightarrow$  Select your PC serial port  $\rightarrow$  Click "OK"

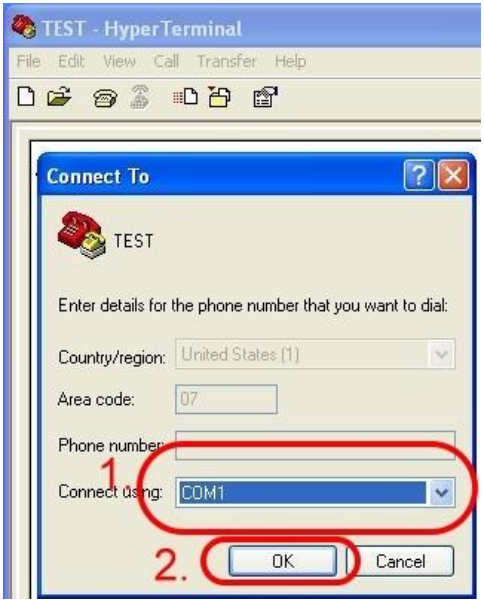

#### **Create a new modem connection on PC**

Step1. Control Panel → Double-click "Phone and Modem Options"  $\rightarrow$  Modem  $\rightarrow$  Click "Add"

Step2. Select "Standard Modem Types" → Select "Standard 19200 bps Modem" → Click "Next"

Step3. Select your COM Port to connect the modem → Click "Next"→Click "Finish" Step2. Please refer to the following settings

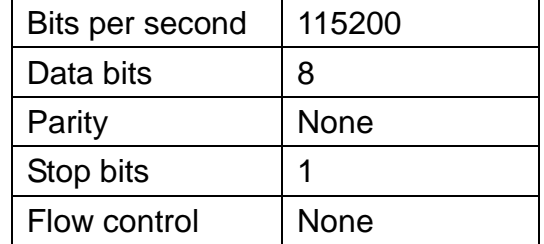

Step3. File  $\rightarrow$  Properties  $\rightarrow$  Settings  $\rightarrow$ Click "ASCII Setup…" → Select "Echo typed character locally"  $\rightarrow$  OK

Step4. Input "AT" and press "Enter", then you will receive "AT OK"

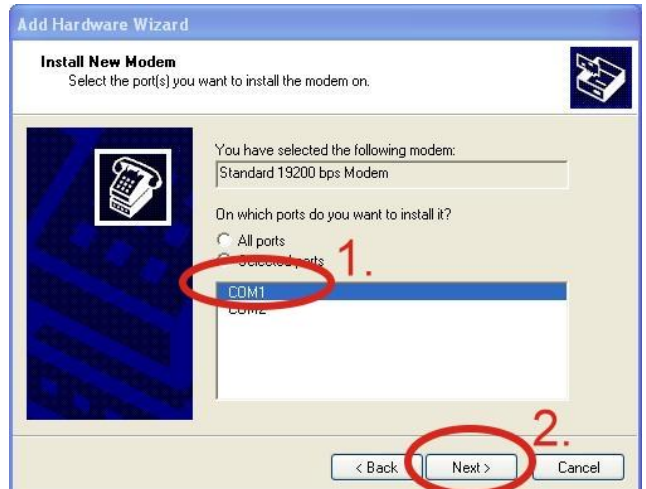

Step4. Control Panel  $\rightarrow$  Double-click "Phone and Modem Options"  $\rightarrow$  Modem

- $\rightarrow$  Select "Standard 19200 bps Modem"
- $\rightarrow$  Click "Properties"

Step5. Control Panel → Double-click "Phone and Modem Options"  $\rightarrow$  Modem  $\rightarrow$  Select "Standard 19200 bps Modem"  $\rightarrow$  Click "Properties"  $\rightarrow$  Modem  $\rightarrow$ 

Maximum Port Speed → 115200

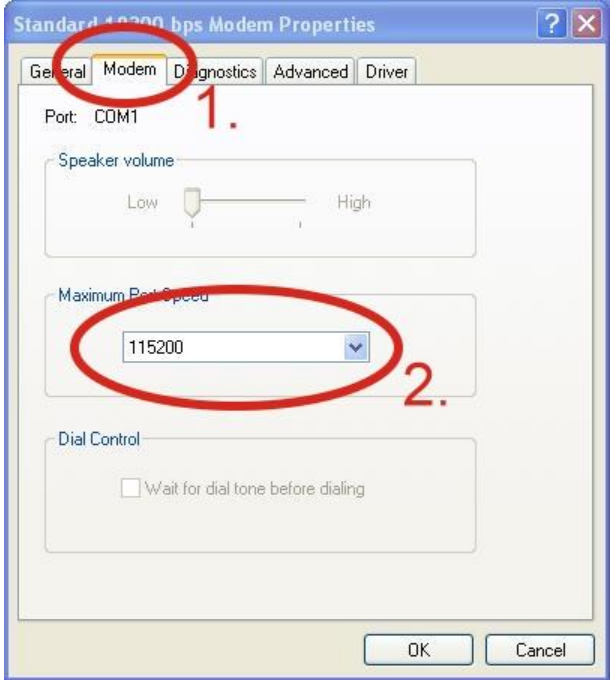

Step6. Advanced  $\rightarrow$  Extra initialization commands:

Note: GPRS's APN must be provided from your Telecom. CO., LTD.

For example in Taiwan:

AT+CGDCONT=1,"IP","INTERNET"

For example in China:

AT+CGDCONT=1,"IP"," CMNET"

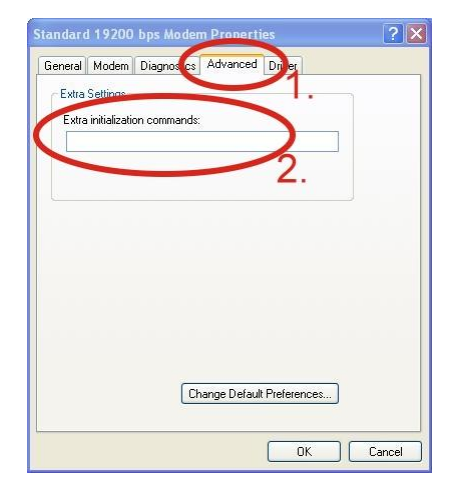

Step7. Diagnostics → Query Modem → Click "OK"

Note: If user queries modem that gets an Error, please try again.

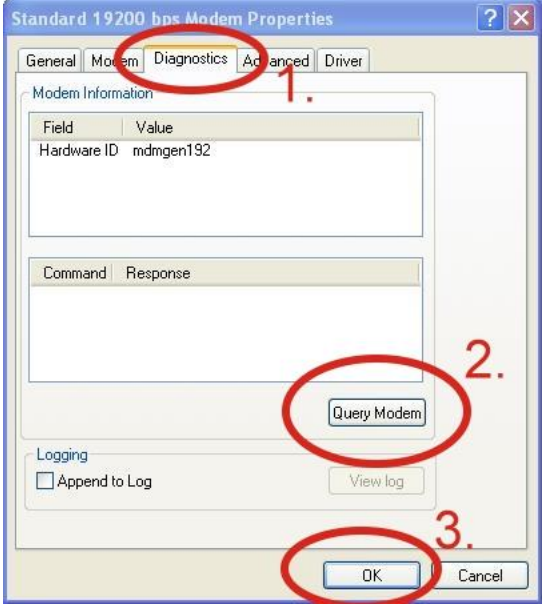

#### Step8. Click "OK"

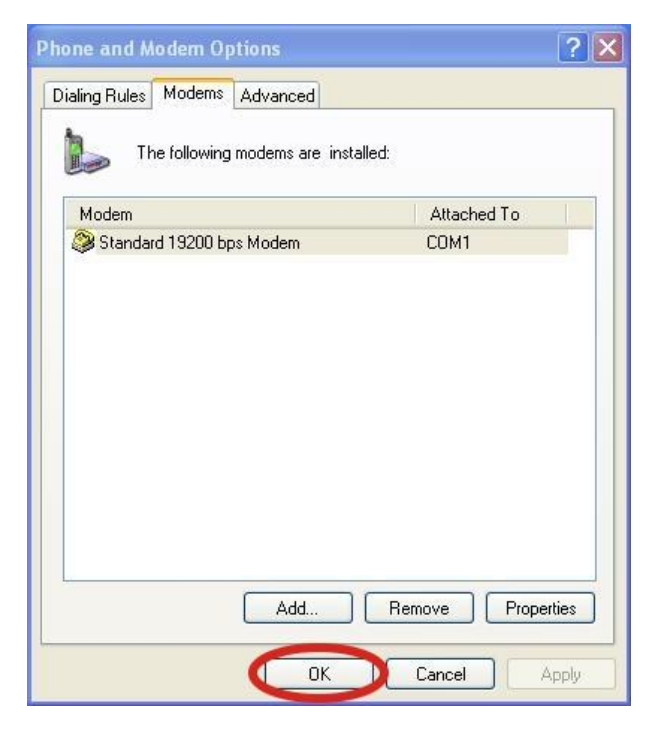

#### I-8212/13W (3GWA) Quick Start

## **Create a new dial-up on a PC** Step1. Control Panel → Network Connections  $\rightarrow$  Click "Create a new connection" → Click "Next" → Select "Connect to the Internet"  $\rightarrow$  Click "Next"

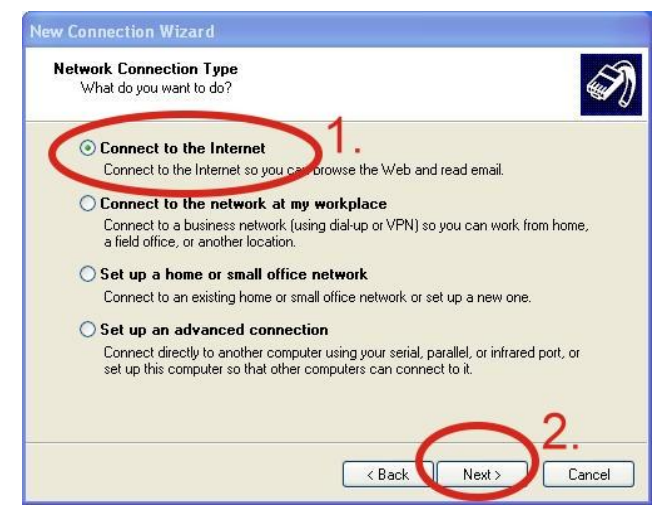

Step3. Your GPRS's name  $\rightarrow$  Click "Next"  $\rightarrow$  Phone Number:  $\rightarrow$  Click "Next" Note: Phone Number must be provided from your Telecom. CO., LTD. For example in Taiwan: \*99\*\*\*1#

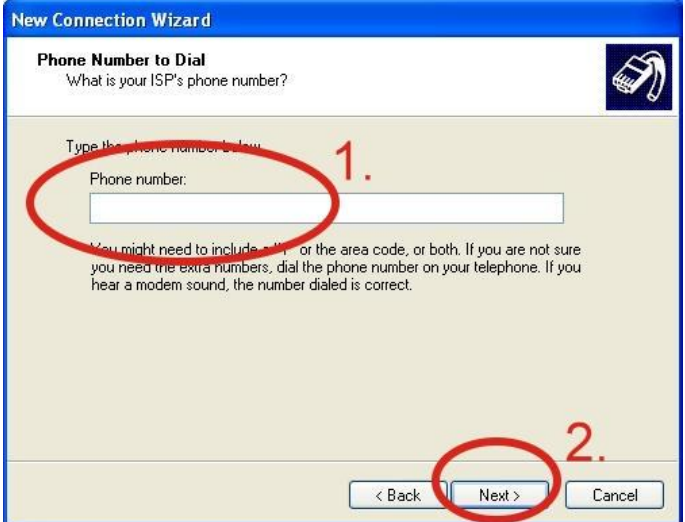

Step4. GPRS's User name and GPRS's Password → Click "Next" → Click "Finish"

Note: GPRS's User name and GPRS's

Password must be provided from your Telecom. CO., LTD.

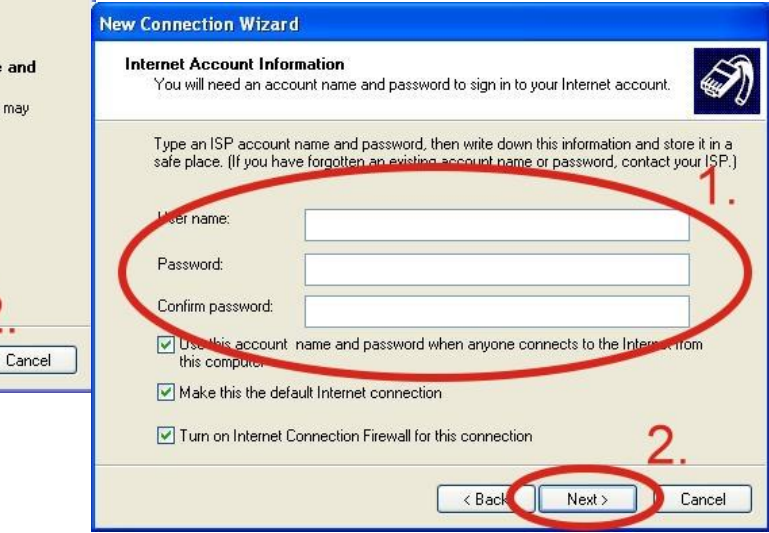

### Step2. Select "Connect using a dial-up modem" → Click "Next"

t to the Internet?

This type of connection uses a model and a regular or ISDN phone line  $\bigcirc$  Connect using a proadband connection that requires a user name

◯ Connect using a broadband connection that is always on This is a high-speed connection using either a cable modern, DSL or LAN<br>connection. It is always active, and doesn't require you to sign in.

This is a high-speed connection using either a DSL or cable modem. Your ISP<br>refer to this type of connection as PPPoE.

 $\angle$  Back

Next:

**New Connection Wizard Internet Connection** 

password

Connect using a dial-up modem

How do up

Step5. Control Panel → Network Connections → Click "Your GPRS's name"  $\rightarrow$  File  $\rightarrow$  Properties  $\rightarrow$  General  $\rightarrow$ Select "Standard 19200 bps Modem"  $\rightarrow$  Click "Configure"

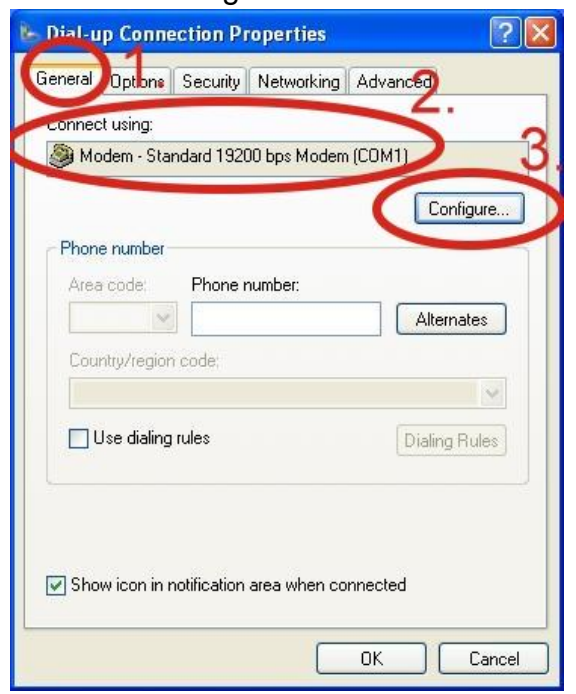

Step6.Maximum speed(bps) → Select "115200" → Don't select "Enable hardware flow control"  $\rightarrow$  Click "OK"

#### Step7. Control Panel → Network

Connections → Double-Click "Your GPRS's name" → Click "Dial"

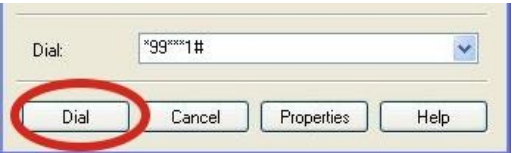

Step8. If you connect to internet successfully, your toolbar have new logo

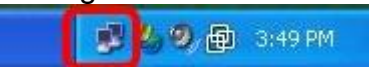

# **Technical Support**

**1.** ICP DAS Service : **service@icpdas.com 2.** I-8212W / I-8213W Website: <http://m2m.icpdas.com/i-8212w.html>

**3.** I-8212W-3GWA / I-8213W-3GWA Website: <http://m2m.icpdas.com/i-8212w-3GWA.html>